#### **Обновление ПО.**

### **Если текущая версия ПО меньше 5.1.0.4v6.3.46 то необходимо:**

1. Иметь доступ к COM-порту, иметь себе резервное ПО и конфигурацию (в

случае проблем с обновлением)

- 2. Получить файлы обновления от производителя
- 3. Подключиться к шлюзу через telnet/ssh, console
- 4. Авторизоваться на шлюзе под учетной записью суперпользователя(логин

root, по умолчанию пароль root)

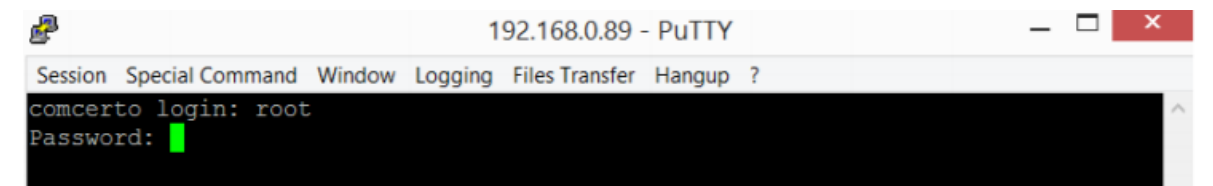

#### 5. Выполнить команду **firmware preinit**

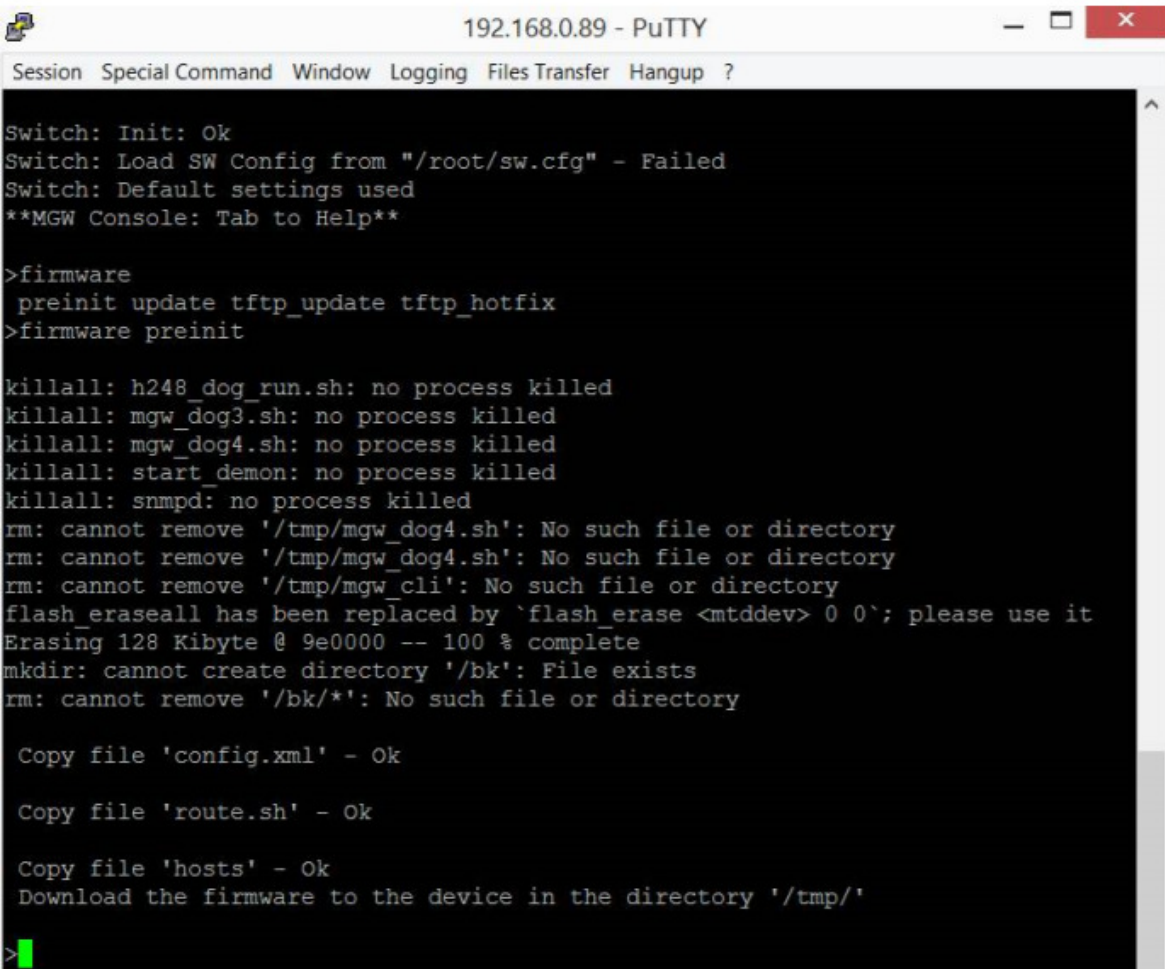

00:04:48 Connecte TELNET/23

6. Выйти в оболочку linux, командой **exit**, подтвердить выход **y**

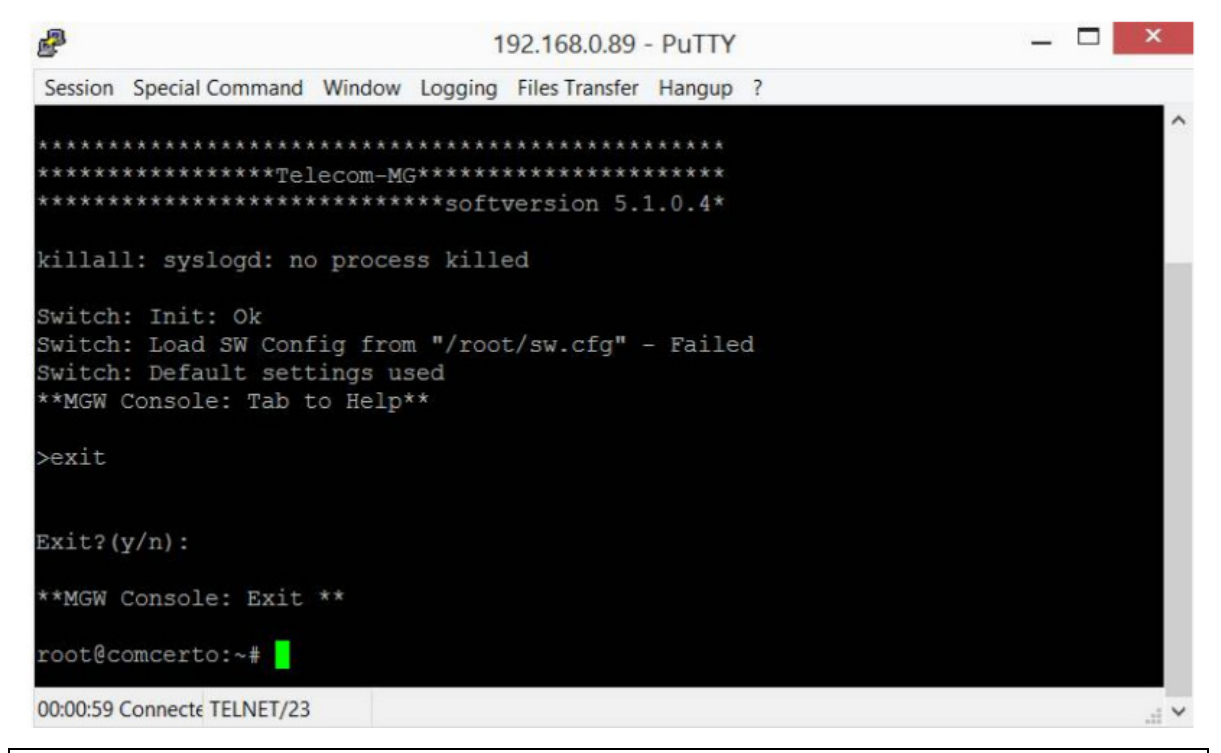

**Для блоков FXO:** 

**Необходимо проверить тип блока, выполнив команду ./env\_uboot read mgtype** 

```
root@comcerto:~# ./env uboot read mgtype
error. Can not find env
root@comcerto:~#
```
00:02:13 Connecte TELNET/23

**Если будет вывод error. Can not find env** 

**Необходимо установить тип блока командой**

 **./env\_uboot write mgtype '<fxo>'** 

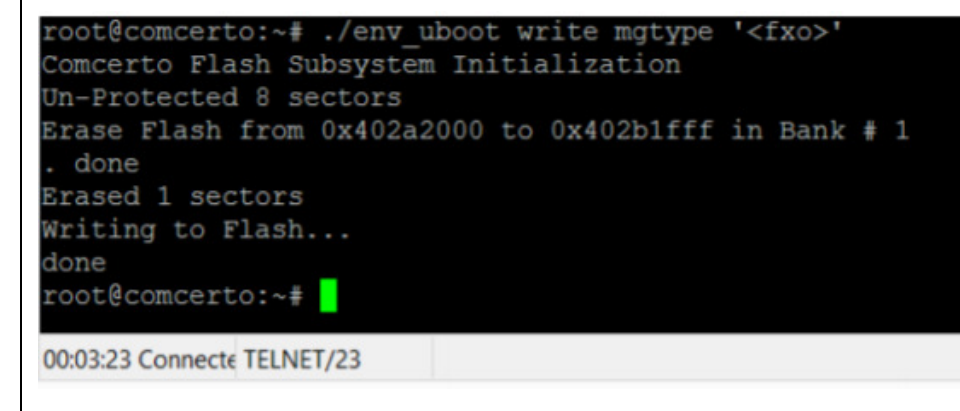

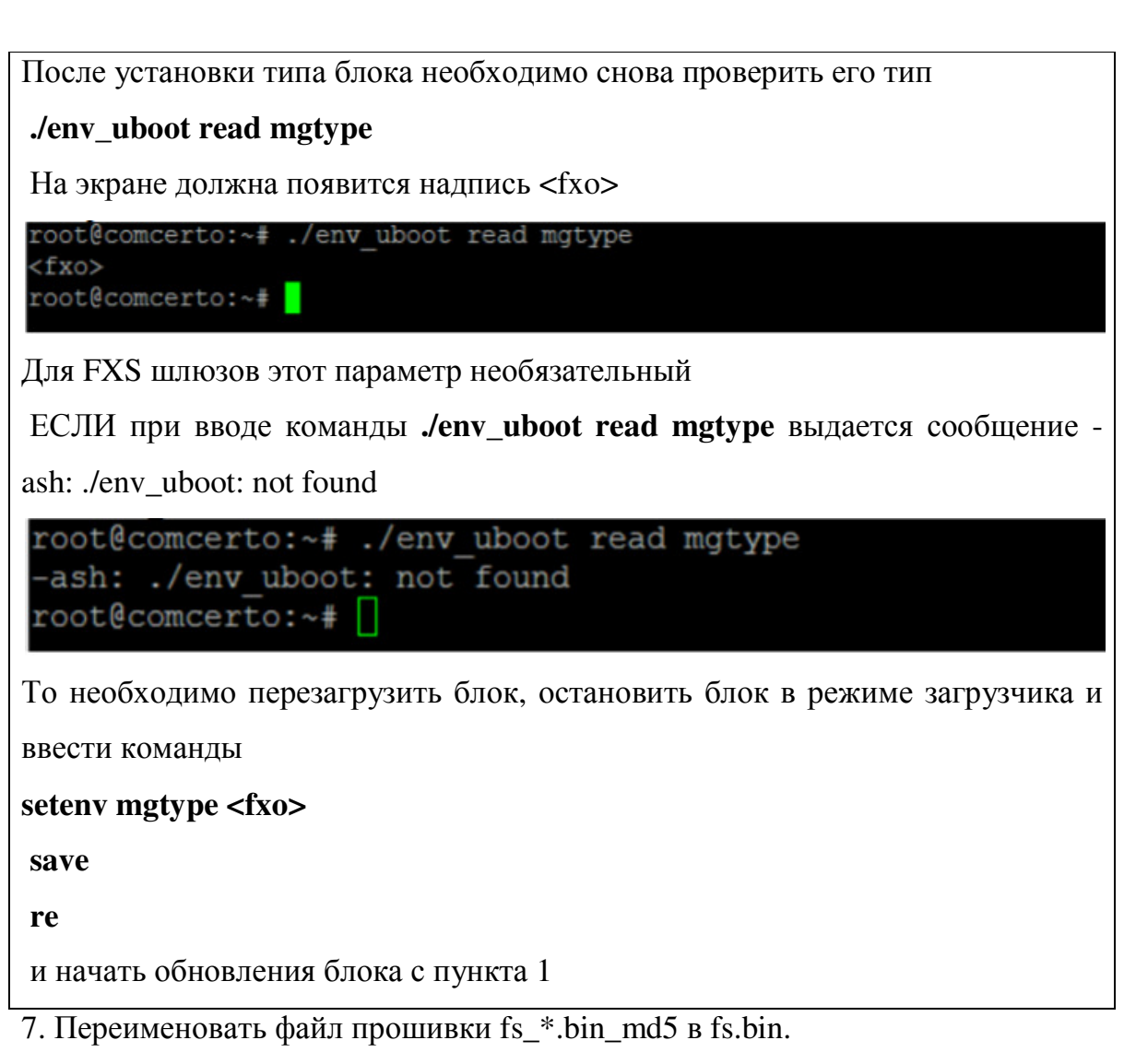

8. Скопировать файлы zImage\_v2 и fs.bin в папку /tmp на шлюзе.

## **!!! Не рекомендуем использовать ftp клиент filezilla.**

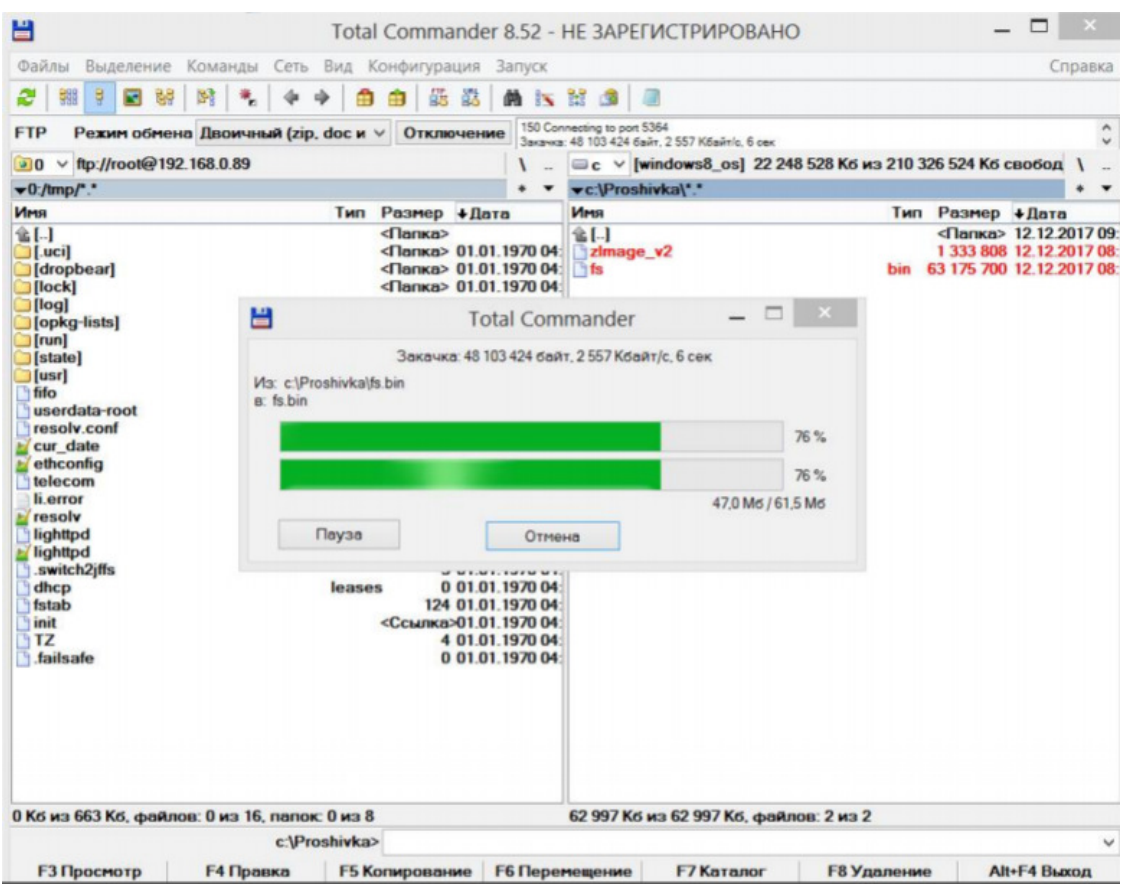

9. В telnet/ssh/console очистить область памяти для обновления ядра командой **flash\_erase -j -q /dev/mtd0 0 0** 

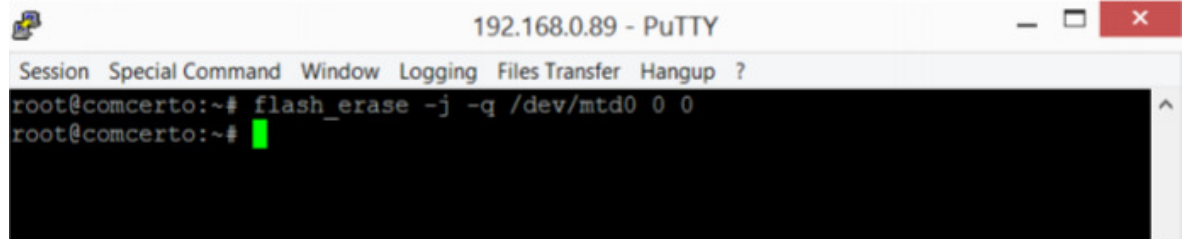

10. Обновите ядро командой **nandwrite -p -m /dev/mtd0 /tmp/zImage\_v2**

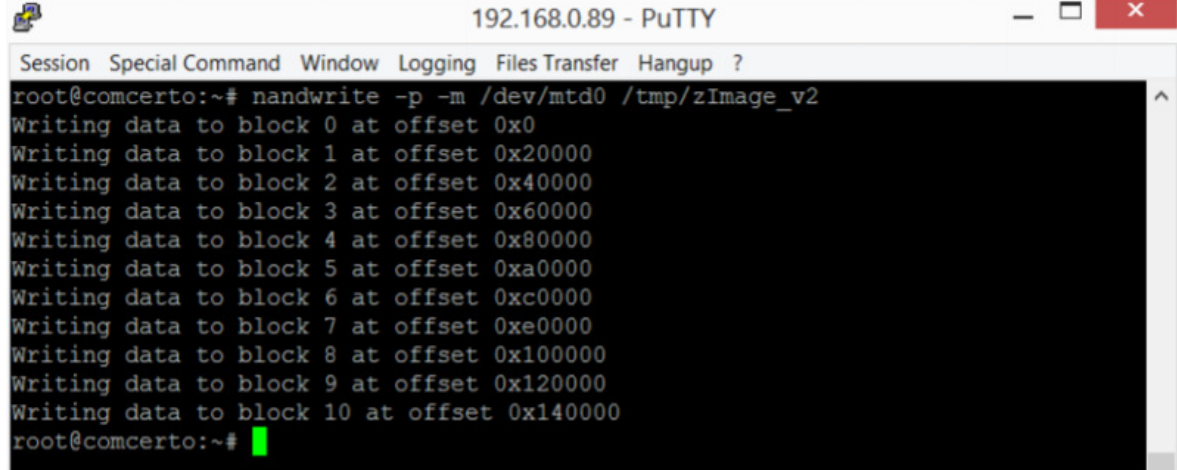

11. После обновления ядра введите команду login,

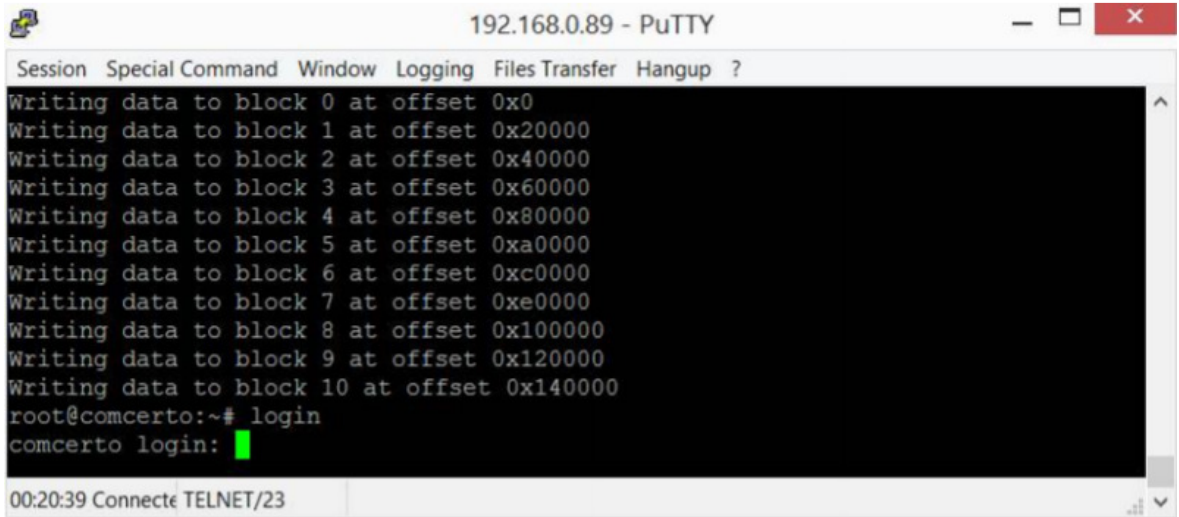

снова авторизуйтесь в системе и выполните команду

# **firmware update**

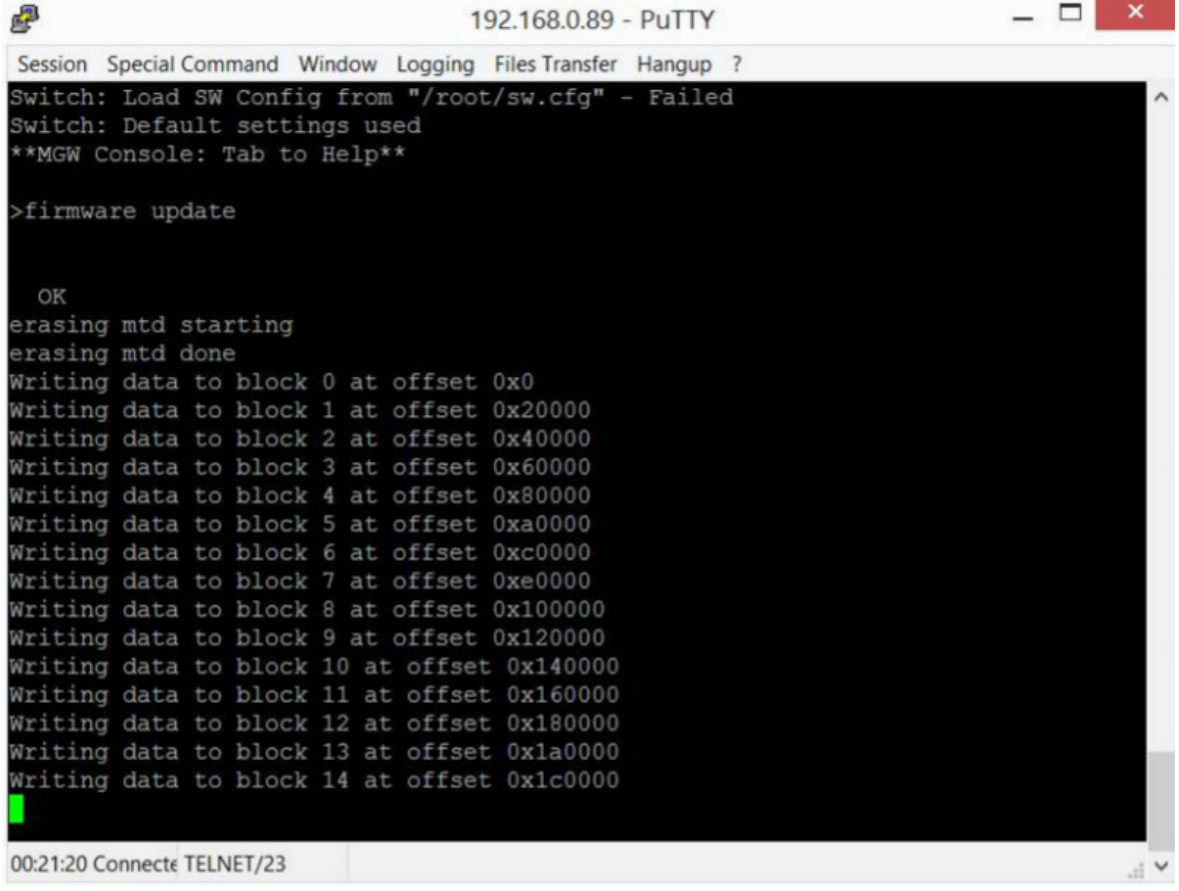

#### **Если версия ПО 5.1.0.4v6.3.46 и выше, то для обновления системы**

### **выполните следующие действия**

1. Подключиться к шлюзу через telnet/ssh, console

2. Авторизоваться на шлюзе под учетной записью суперпользователя(логин

root, по умолчанию пароль root)

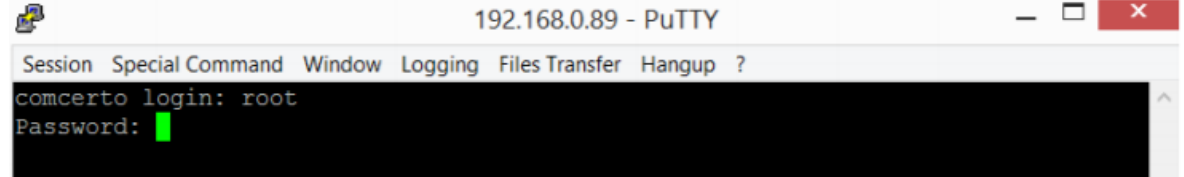

### 3. Выполнить команду **firmware preinit**

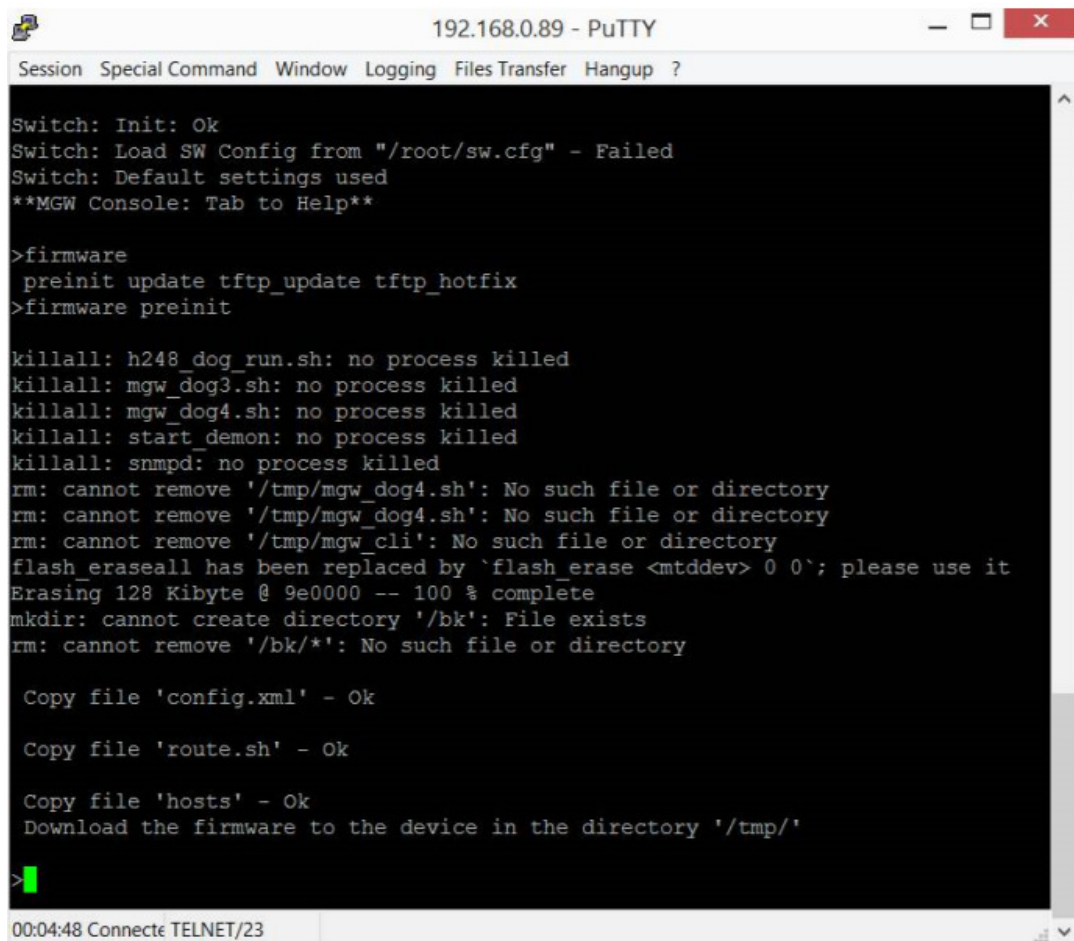

Если при выполнении команды появится надпись

Copy file 'config.xml' – Failed

Copy file 'route.sh' – Failed

Copy file 'hosts' – Failed?

То необходимо выполнить команду **firmware preinit** повторно.

4. Переименовать файл прошивки fs\_\*.bin\_md5 в fs.bin.

5. Скопировать файл fs.bin в папку /tmp на шлюзе

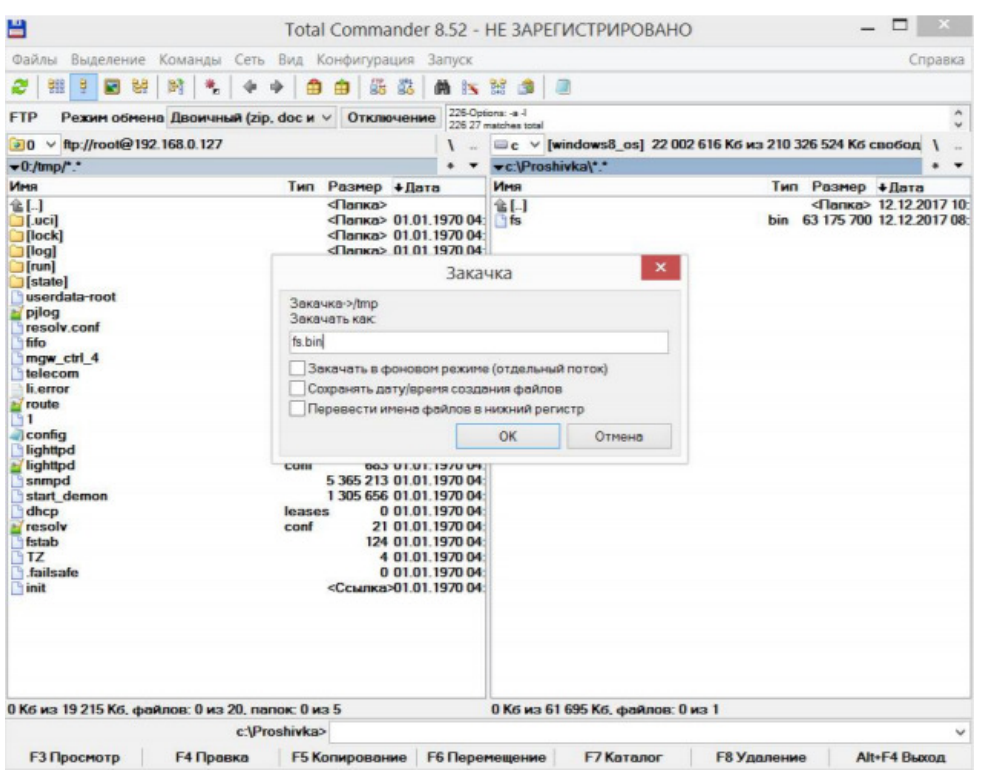

# 6. Введите команду **firmware update**

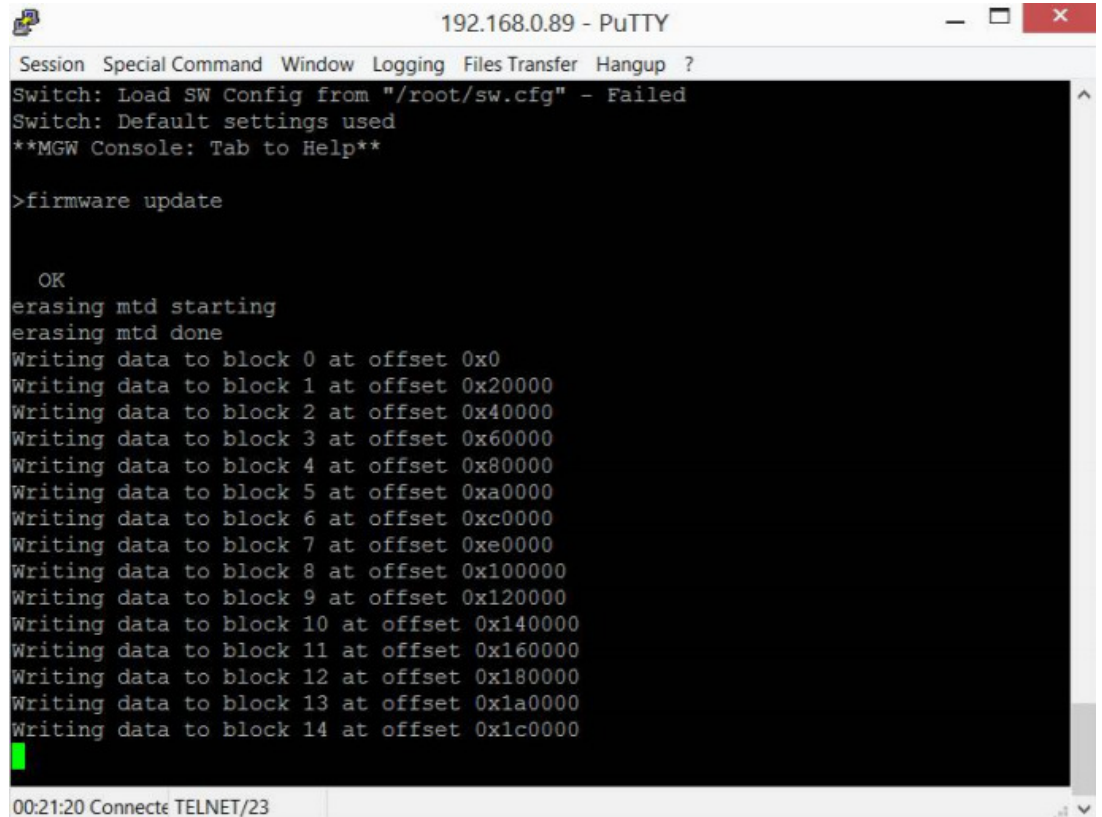

Дождаться обновления устройства. Оно займет примерно 10-15 минут. Во время обновления устройства нельзя выключать питание.

### **Обновление через веб интерфейс для версий 5.1.0.4v6.3.46 и выше**

1. Зайдите на блок через браузер.

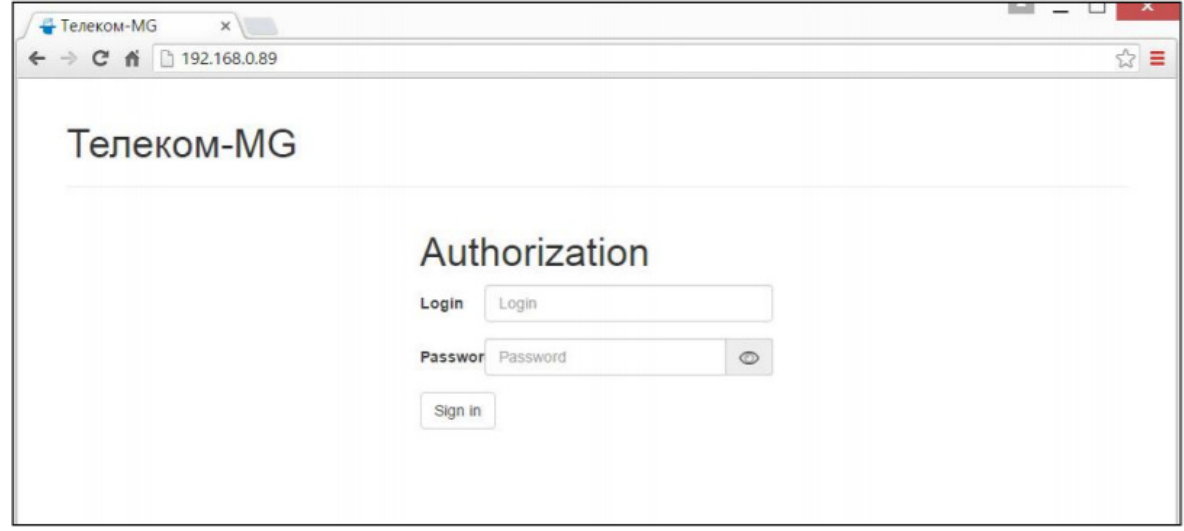

2. Перейдите в пункт меню Обслуживание->Обновление

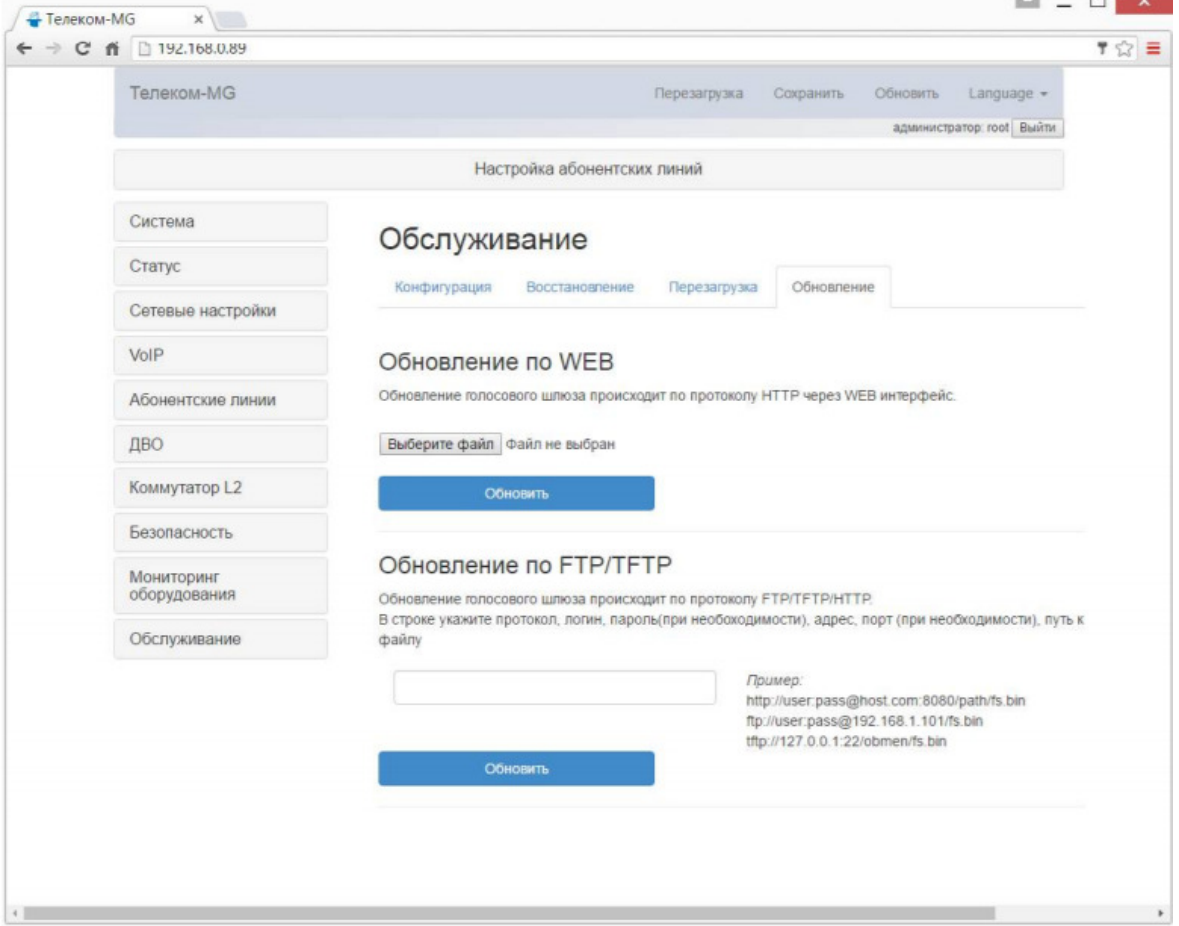

2. Нажмите кнопку Выберите файл, в открывшемся меню выберете файл с прошивкой. Имя файла должно заканчиваться расширением fs\_\*.bin\_md5

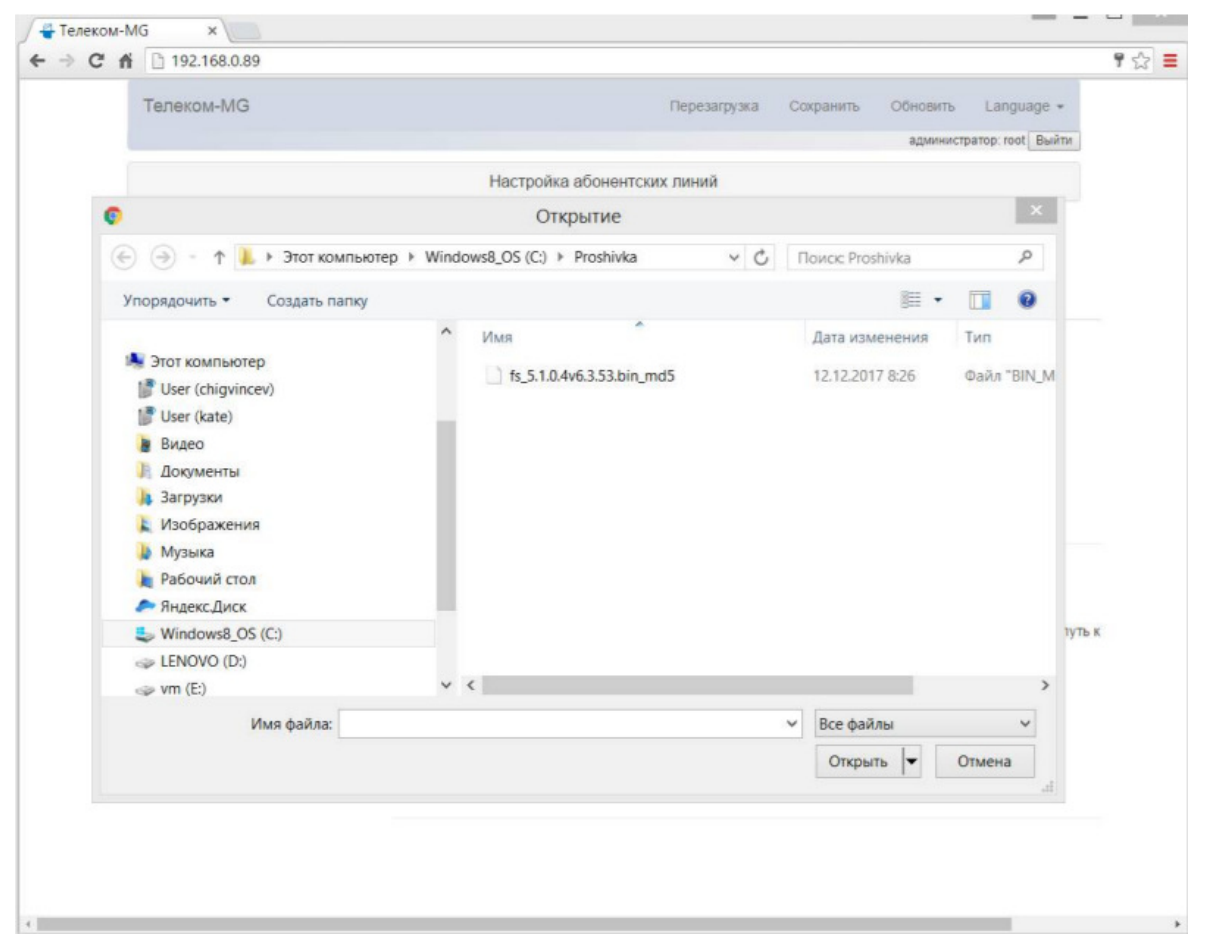

3. После чего нажмите кнопку Обновить и дождитесь загрузки файла на блок

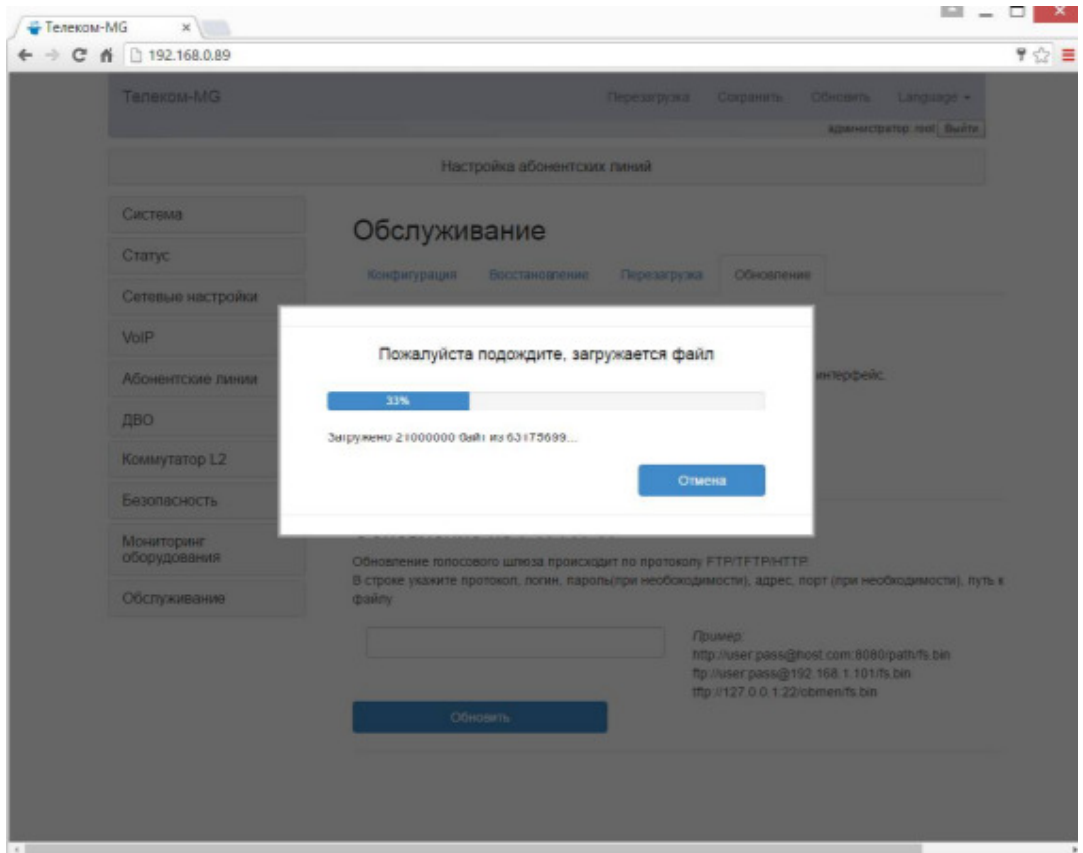

После загрузки файла прошивки на блок, будет проверена его целостность. Если проверка прошла неуспешно, то необходимо повторно выполнить загрузку файла на блок (пункт 3).

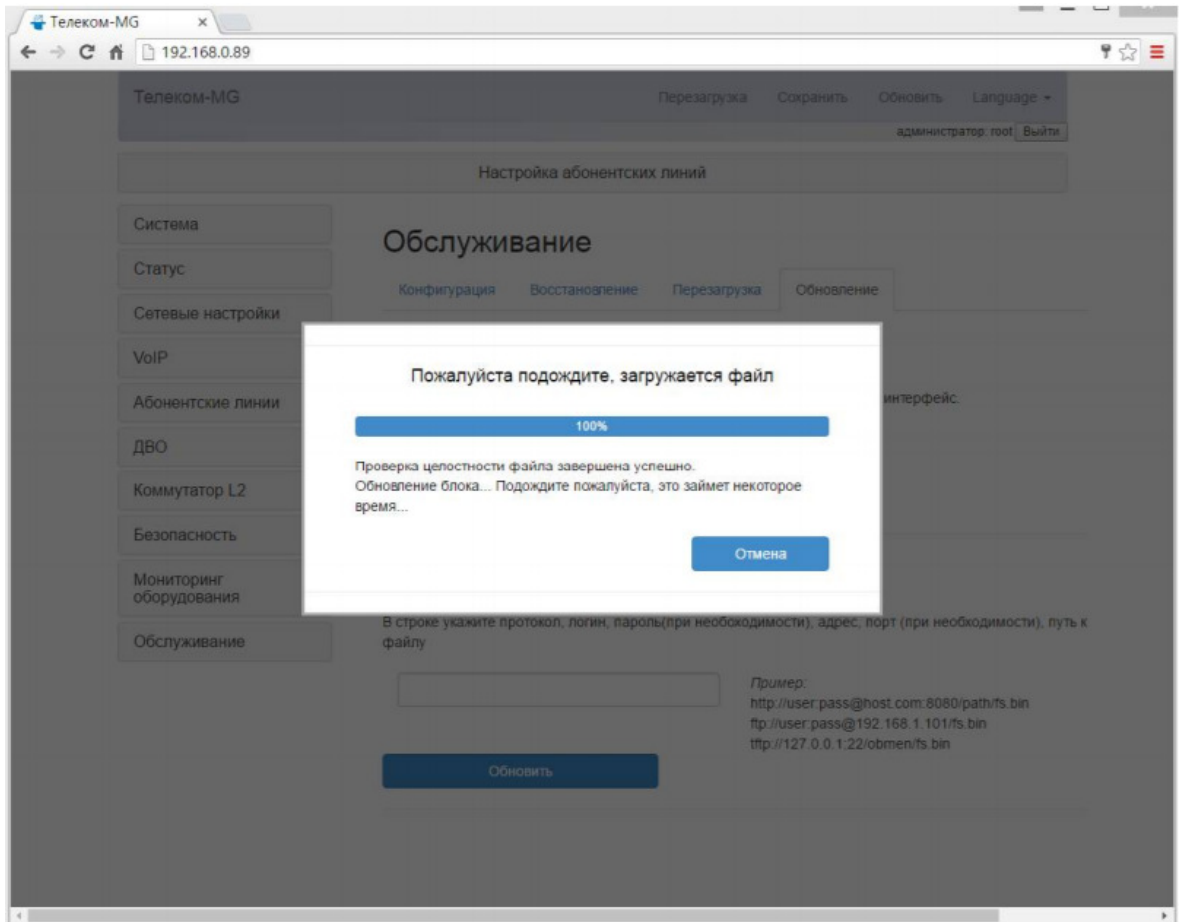

После проверки целостности прошивки, она будет записана на блок и блок будет обновлен. Дождитесь обновления устройства. Оно займет примерно 10-15 минут. Во время обновления устройства нельзя выключать питание.

#### **Аварийное восстановление ПО через загрузчик.**

Для обновления ПО необходимы следующие программы:

- программа терминалов (Например: putty);

- программа TFTP сервера.

Последовательность действий при обновлении устройства:

1. Подключиться к порту Ethernet устройства;

 2. Подключить скрещенным кабелем СОМ порт компьютера к COM порту устройства;

3. Запустить терминальную программу;

 4. Настроить скорость передачи 115200, формат данных 8 бит, без паритета, 1 бит стоповый, без управления потоком;

 5. Запустить на компьютере программу TFTP-сервера и указать путь к корневой папке, поместить файлы fs.bin и zImage\_v2 (если присутствует) (компьютер, на котором запущен TFTP-server, и устройство должны находиться в одной сети);

 6. Включить устройство и в окне терминальной программы остановить загрузку путем нажатия клавиши Enter;

7. Ввести **setenv ipaddr** , пример:**setenv ipaddr 192.168.16.112;** 

8. Ввести **setenv netmask** , пример: **setenv netmask 255.255.255.0;** 

9. Ввести **setenv serverip** , пример: **setenv serverip 192.168.16.44;**

10. Если на блоке стояла версия ПО меньше меньше 5.1.0.4v6.3.46, то необходимо обновить ядро:

Ввести setenv cspname (название прошивки), пример: **setenv cspname zImage\_v2**; Ввести setenv mycspname (название прошивки), пример: **setenv mycspname zImage\_v2**;

Обновление ядра осуществляется командой run updatecspNAND

11. Ввести setenv fsname , пример: **setenv fsname fs.bin;** 

12. Ввести setenv myfsname , пример: **setenv fsname fs.bin;**

13. Обновление блока осуществляется командой **run updatefsNAND**;

14. После прошивки набрать команду **reset** и дождаться перезагрузки шлюза;

15. После перезагрузки шлюза сбросить устройство в заводские настройки. После обновления ПО таким способом, настройки шлюза будут сброшены. После аварийного восстановления ПО необходимо зайти на блок с помощью console и сбросить настройки блока к заводским командой **profile manufacturer** , после чего перезагрузить блок